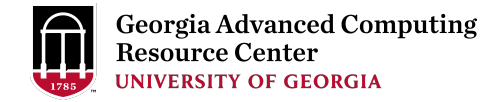

## Introduction to GACRC Teaching Cluster

Georgia Advanced Computing Resource Center (GACRC)

Enterprise Information Technology Services (EITS)

The University of Georgia

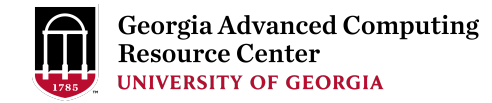

## **Outline**

- GACRC
- Overview
- Working Environment
	- $\triangleright$  Three Folders
	- $\triangleright$  Three Computational Partitions
	- **▶ Software on Cluster**
- Submit a Computational Batch Job
- GACRC Wiki and Support

## GACRC

- A [high-performance-comp](http://wiki.gacrc.uga.edu/)uting (HPC) center at the U
- Provi[de to the UGA research and education com](https://wiki.gacrc.uga.edu/wiki/Getting_Help)munity envir[onment:](http://gacrc.uga.edu/)
	- HPC computing and networking infrastructure located
	- Comprehensive collection of scientific, engineering ar
	- Consulting and training services

Wiki: http://wiki.gacrc.uga.edu Support: https://wiki.gacrc.uga.edu/wiki/Getting Help Web Site: http://gacrc.uga.edu Kaltura Channel: https://kaltura.uga.edu/channel/GACRC/17

#### **Teaching Cluster**

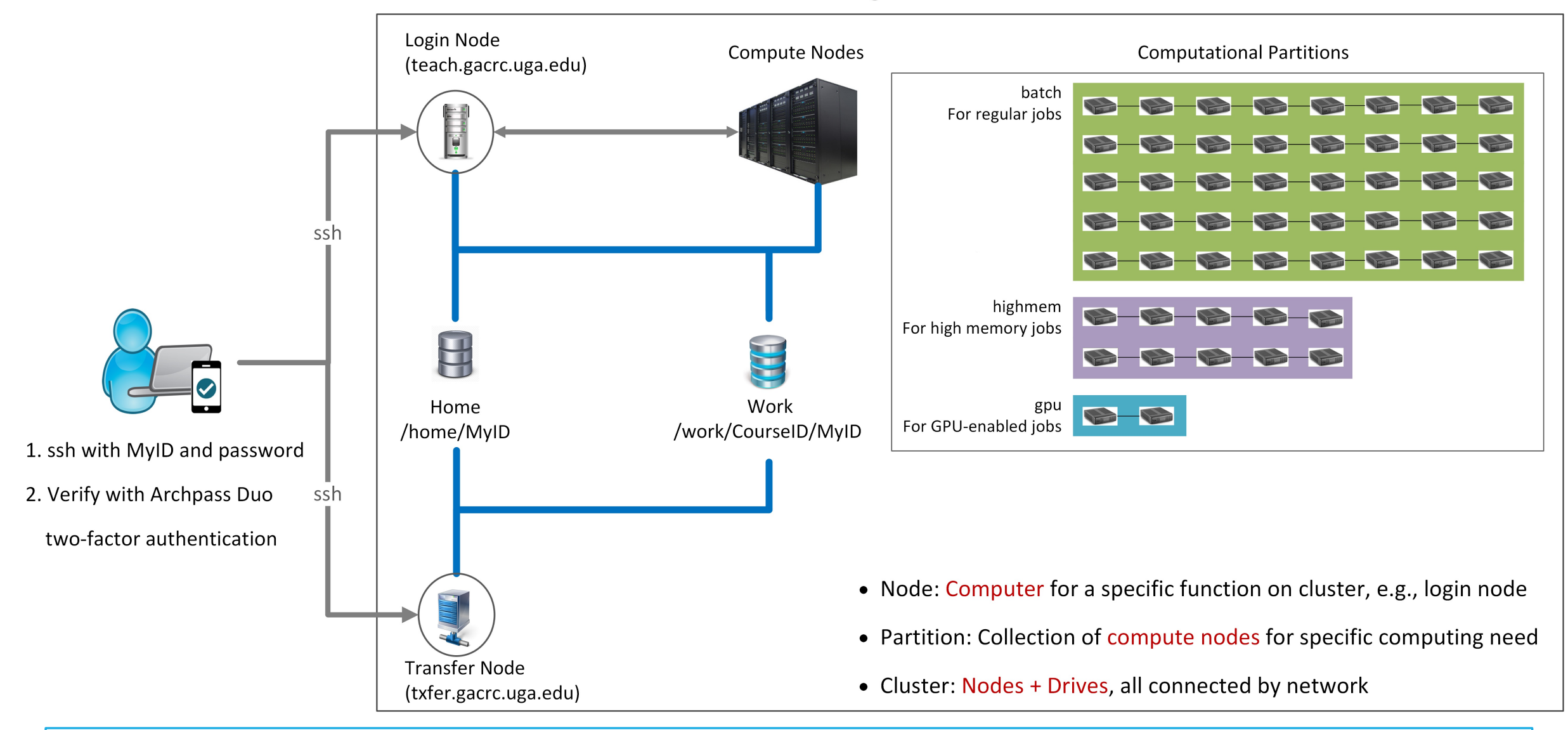

Note: You need to connect to the UGA VPN at first when accessing from outside of the UGA main campus.

## Working Environment

https://wiki.gacrc.uga.edu/wiki/Systems#Teaching\_cluster

- $\triangleright$  Two nodes, your "username" is your MyID for both of them:
	- 1. For batch job workflow, the host to log into is teach.gacrc.uga
	- 2. For file transfers, the host to log into is txfer.gacrc.uga.edu
- $\triangleright$  Three Directories:
	- 1. /home/MyID : working space for running computational jobs
	- 2. /work/CourseID/MyID : data storing space for individual user
	- 3. /work/CourseID/instructor data : data shared with class by the
- $\triangleright$  Three Partitions:
	- 1. batch: for running regular computational jobs
	- 2. highmem: for running high-memory jobs
	- 3. gpu: for running GPU jobs

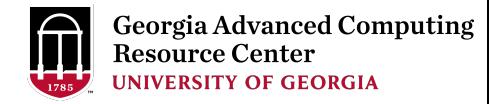

## Working Environment (cont.)

#### $\triangleright$  Software

- 1. Software names are long and have a Easybuild toolchain name associated to it
- 2. Complete module name: Name/Version-toolchain, e.g., Python/3.8.2-GCCcore-8.3.0
- 3. Software names are case-sensitive!
	- Ø module spider *pattern* : Search module names matching a pattern (case-insensitive)
	- Ø module load *moduleName* : Load a module into your working environment
	- $\triangleright$  module avail: List all available software modules installed on cluster
	- $\triangleright$  module list: List modules currently loaded
	- Ø module unload *moduleName* : Remove a module from working environment

## Submit a Batch Job

https://wiki.gacrc.uga.edu/wiki/Running\_Jobs\_on\_the\_teaching\_clus

- 1. Log on to Login node using MyID and password, and two-factor ssh MyID@teach.gacrc.uga.edu
- 2. Create a working subdirectory for a job : mkdir ./workDi
- 3. Change directory to workDir: cd . /workDir
- 4. Transfer data from local computer to workDir: use scp or Wi Transfer data on cluster to workDir : log on to Transfer node a
- 5. Make a job submission script in workDir: nano ./sub.sh
- 6. Submit a job from workDir: sbatch . / sub.sh
- 7. Check job status : squeue or Cancel a job : scancel JobI

## Step1: Log on to Login node

https://wiki.gacrc.uga.edu/wiki/Connecting#Connecting to\_th

- 1. Teaching cluster access requires verification using two Archpass Duo. If you are not enrolled in Archpass Duo https://eits.uga.edu/access\_and\_security/infosec/too enroll
- 2. If you are connecting from off-campus, please first connect to the UGA VPN and VPN and VPN and VPN and VPN then connect to teach.gacrc.uga.edu. Information on I available at https://eits.uga.edu/access\_and\_security

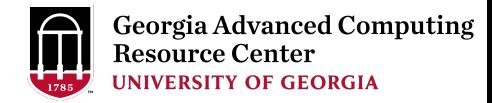

## Step1: Log on to Login node - Mac/Linux using ssh

- 1. Open Terminal utility
- 2. Type command line: ssh MyID@teach.gacrc.uga.edu
- 3. You will be prompted for your UGA MyID password
- 4. You will verify your login using Archpass Duo authentication

ssh zhuofei@teach.gacrc.uga.edu < 1. use ssh to open connection

UGA DUO authentication is required for SSH/SCP access to GACRC systems. For additional help with UGA DUO authentication or to report an issue please visit: https://eits.uga.edu/access\_and\_security…

Password: ← 2. Enter your MyID password When you enter password, no stars or dots will show as you are typing. Please type password carefully!

Duo two-factor login for zhuofei

Enter a passcode or select one of the following options:

1. Duo Push to XXX-XXX-5758 2. Phone call to XXX-XXX-5758 3. Phone call to XXX-XXX-1925 4 5. SMS passcodes to XXX-XXX-5758 (next code starts with: 1)

Passcode or option (1-5): 1 Success. Logging you in... Last login: Mon Aug 3 11:11:58 2020 from 172.18.114.119 zhuofei@teach-sub1 ~\$  $\leftarrow$  4. Logged on! ç 3. Select Duo option

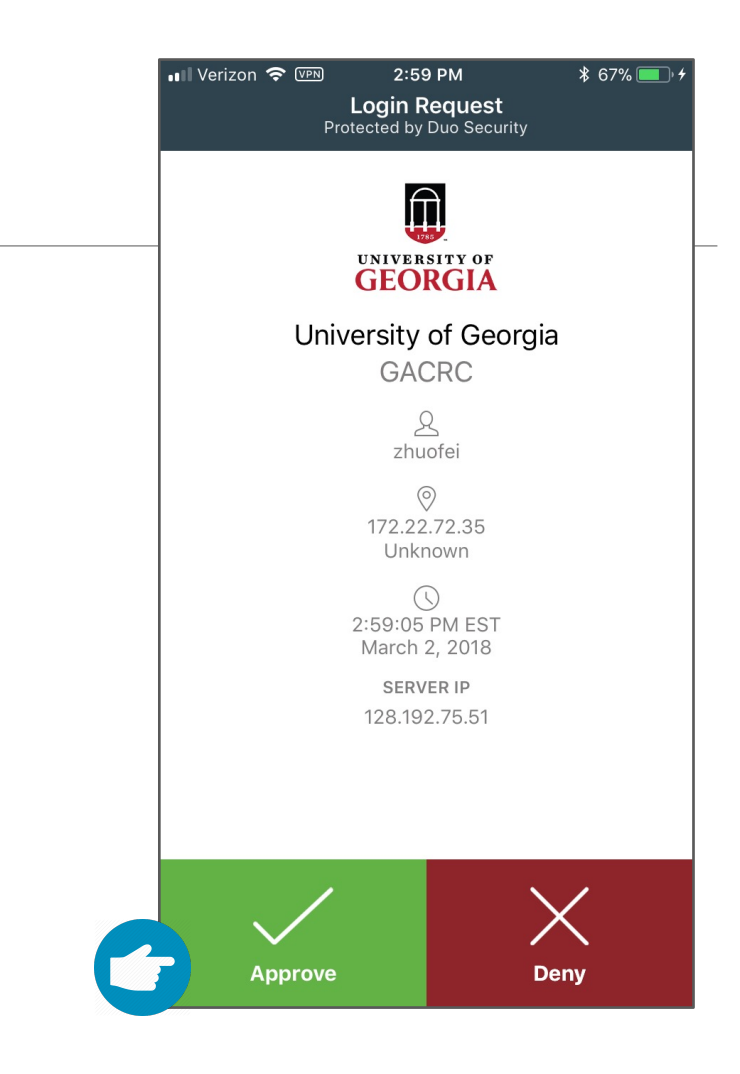

#### 5. Verify login using Duo

## Step1 (Cont.) - Windows using PuTTY

- 1. Download and install PuTTY: https://www.putty.org/
- 2. Detailed downloading and installation instructions:

https://wiki.gacrc.uga.edu/wiki/How to Install and Conf

3. Detailed configuring and usage instructions:

https://wiki.gacrc.uga.edu/wiki/How to Install and Conf

### Step1 (Cont.) - Windows using PuTTY

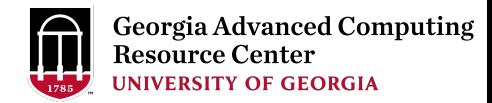

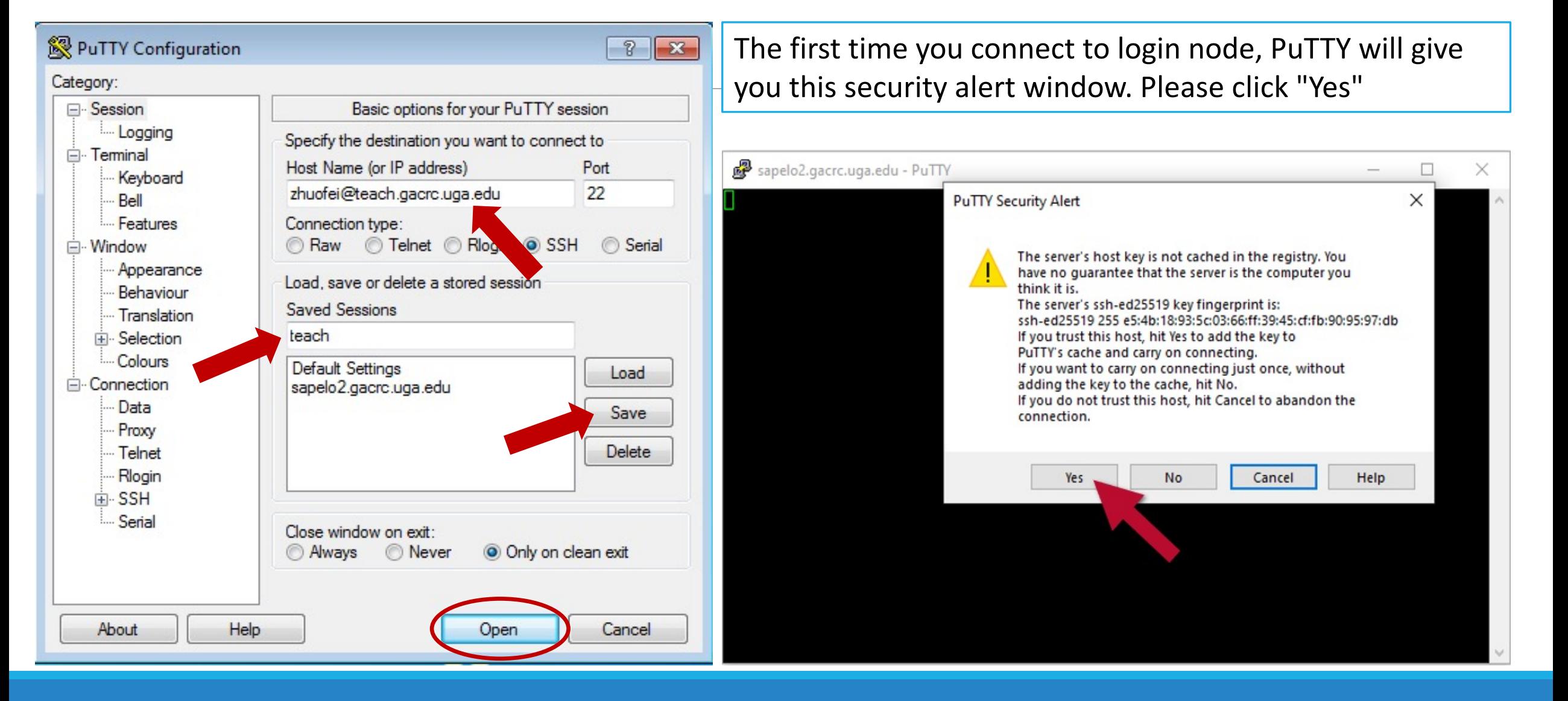

### Step1 (Cont.) - Windows using PuTTY

**Georgia Advanced Computing** Resource Center **UNIVERSITY OF GEORGIA** 

Next you will enter your UGA MyID password and initiate DUO authentication procedure:

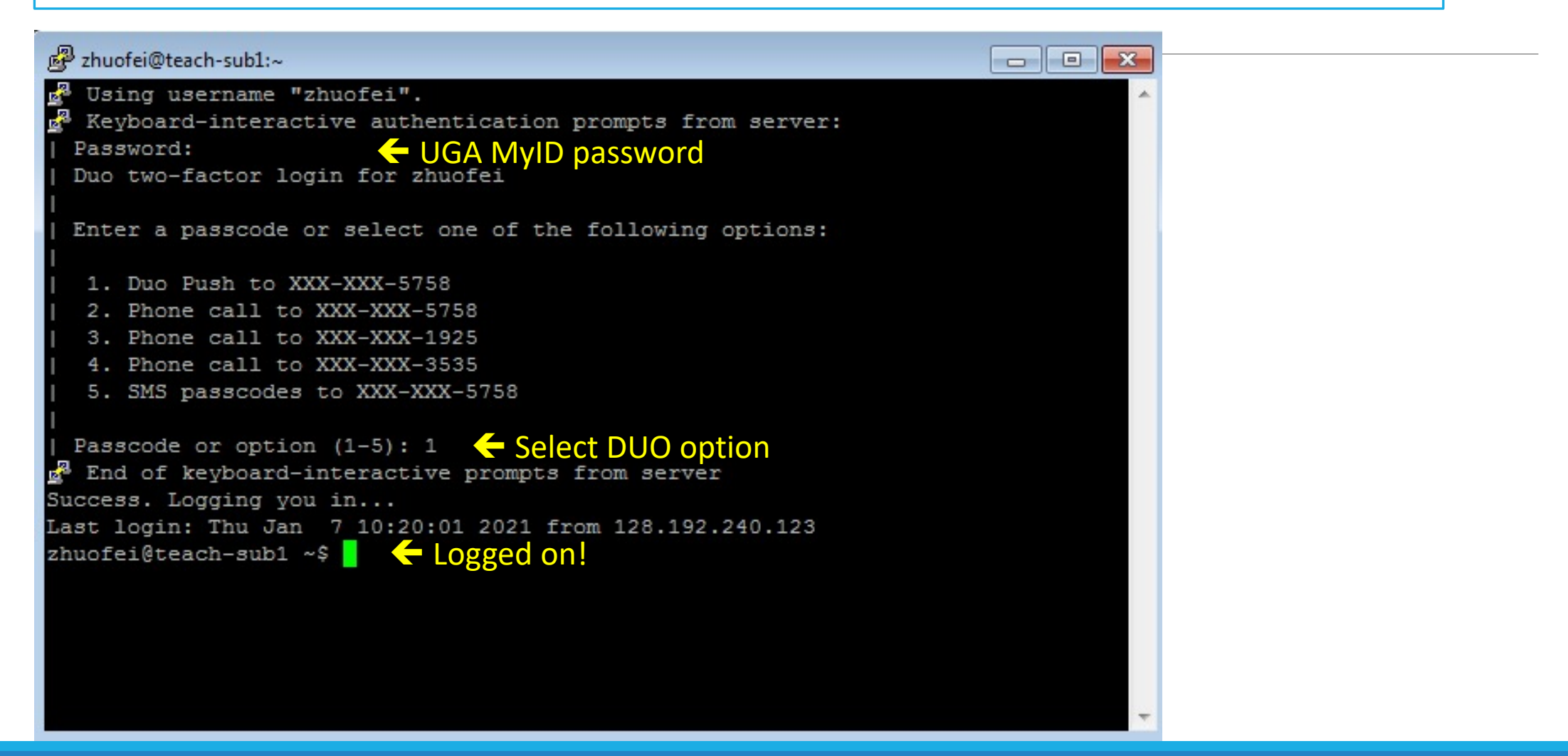

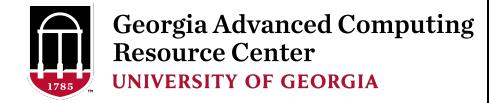

### Step2 - 3: Create and change directory to workDir

```
zhuofei@teach-sub1 ~$ ls \blacktriangle is command to list folder's contents
zhuofei@teach-sub1 ~$ mkdir workDir \leftarrow mkdir command to create a subdirectory
zhuofei@teach-sub1 ~$ ls
workDir
zhuofei@teach-sub1 ~$ cd workDir/ \leftarrow cd command to change directory
zhuofei@teach-sub1 ~$ ls
zhuofei@teach-sub1 ~$ \blacktriangleright it is empty in workDir!
```
### Step4: Transfer data from local computer to

https://wiki.gacrc.uga.edu/wiki/Transferring\_Files#Using\_scp\_2

- 1. Connect to Transfer node (txfer.gacrc.uga.edu) in Term
- 2. Use scp command: scp (-r) [Source] [Target]
- 3. Enter your MyID password, then select Duo option to v

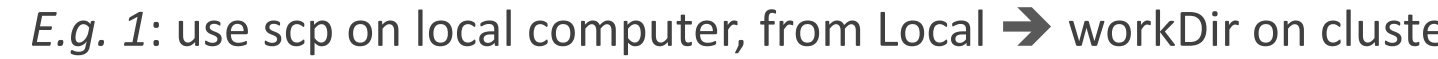

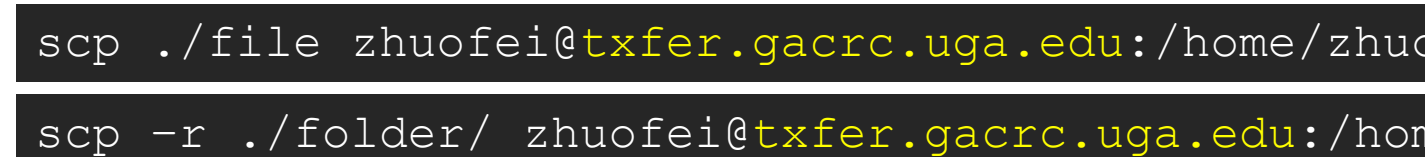

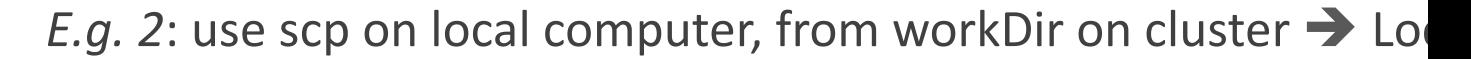

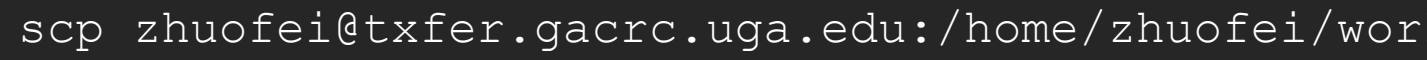

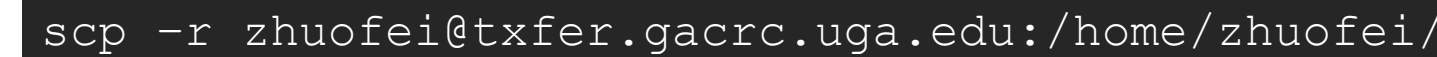

#### Step5 (Cont.) - Windows using WinSCP https://wiki.gacrc.uga.edu/wiki/Transferring\_Files#Using\_WinSCP\_2

- 1. You need to connect to cluster's Transfer node (txfer.ga
- 2. Use WinSCP on local computer
	- WinSCP can be downloaded from https://winscp.ne
	- Default installation procedure is simple
- 3. Alternative FileZilla https://wiki.gacrc.uga.edu/wiki/Tra

### Step5 (Cont.) - Windows using WinSCP

https://wiki.gacrc.uga.edu/wiki/Transferring\_Files#Using\_WinSCP\_2

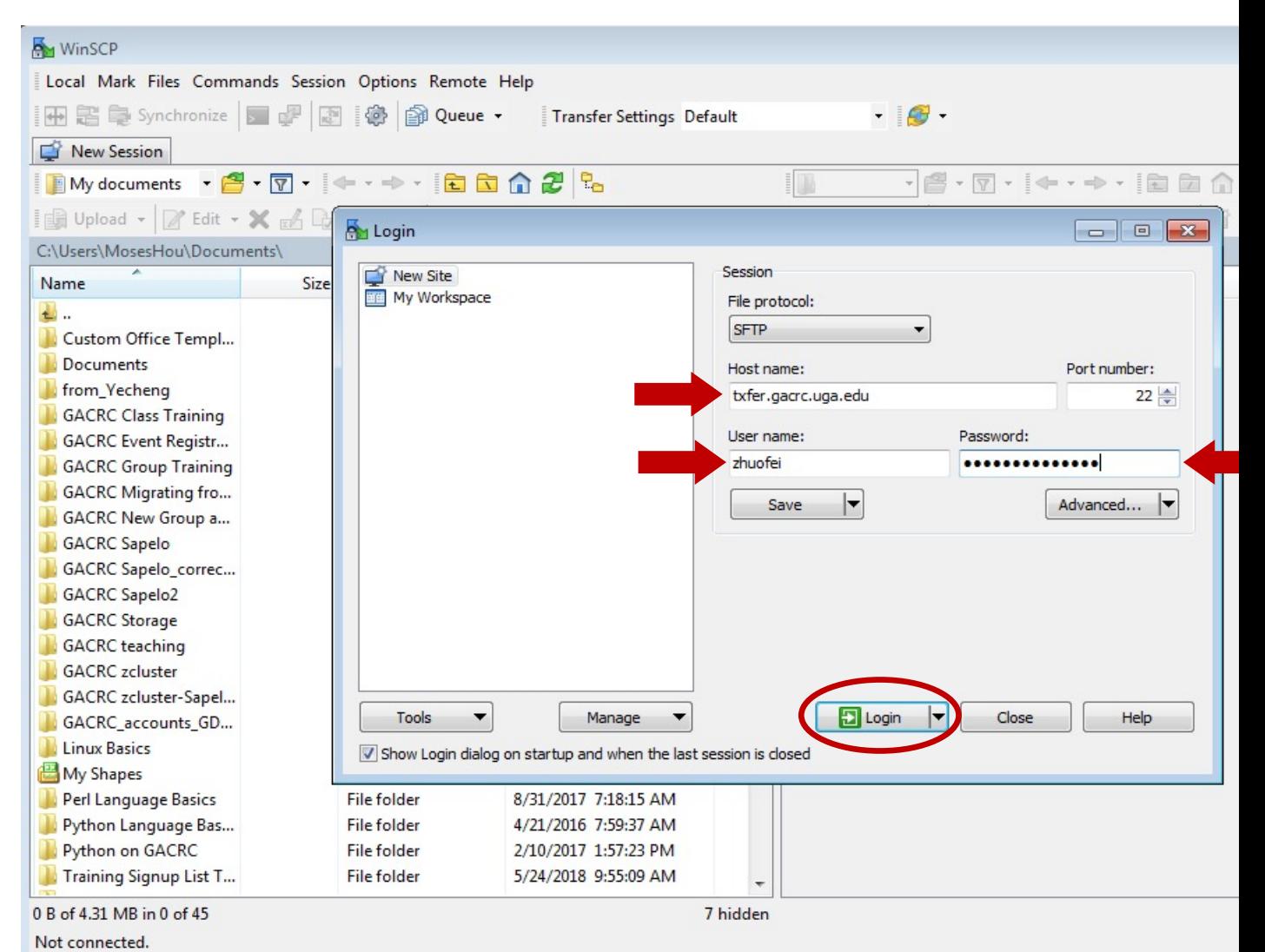

### Step5 (Cont.) - Windows using WinSCP

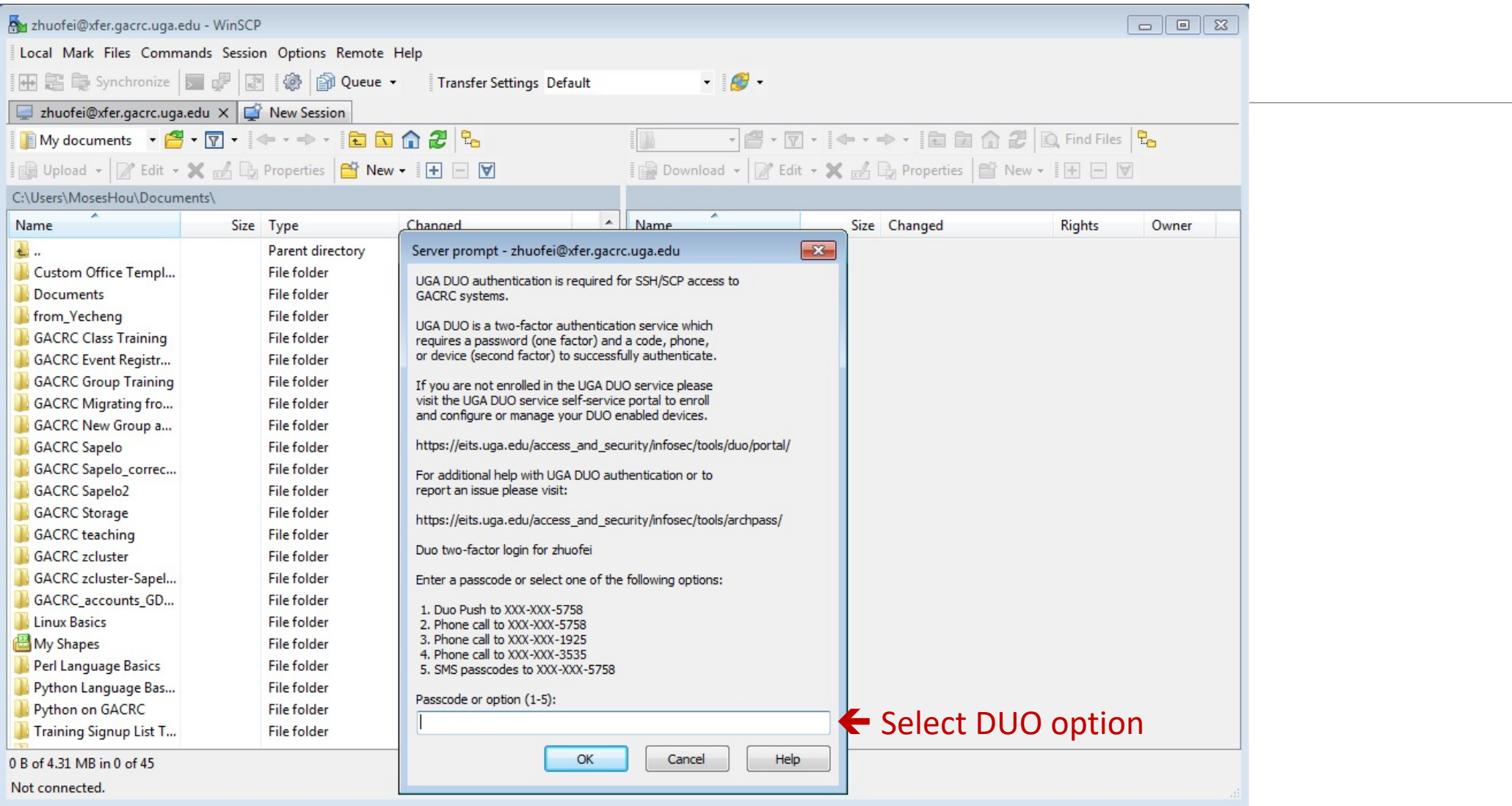

### Step5 (Cont.) - Windows using WinSCP

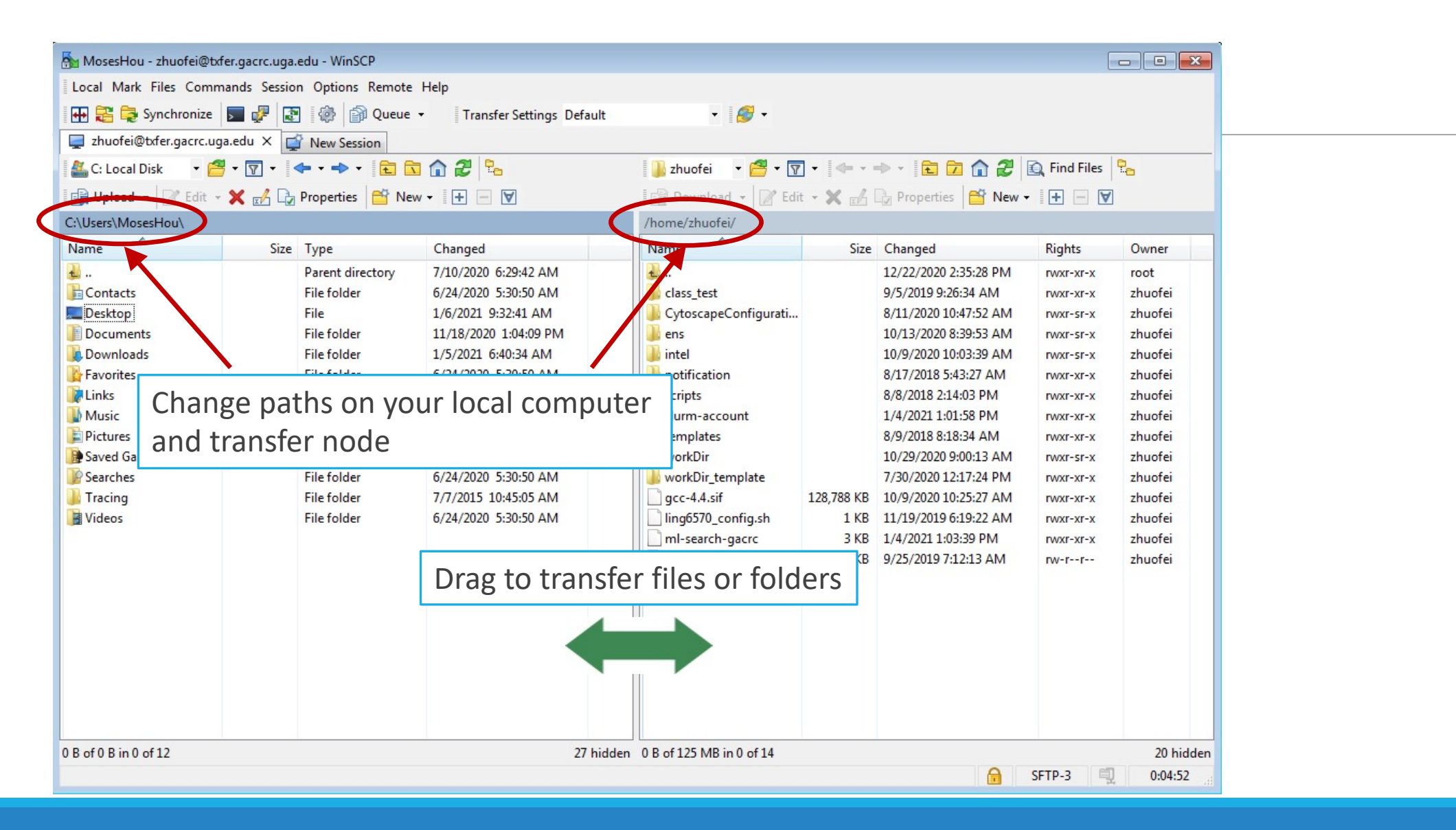

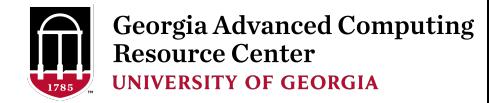

### Step4 (Cont.): Transfer data on cluster to workDir

- Log on to Transfer node (txfer.gacrc.uga.edu)
	- $V$  Mac/Linux: ssh MyID@txfer.gacrc.uga.edu (page 9-10)
	- $\checkmark$  Windows: use PuTTY to log in MyID@txfer.gacrc.uga.edu (page 11-13)
- Directories you can access on transfer node:
	- 1. /home/MyID (Landing home)
	- 2. /work/CourseID/MyID
	- 3. /work/CourseID/instructor\_data
- Transfer data between two folders on cluster using cp or mv, e.g.:

mv /work/binf8940/MyID/datafile /home/MyID/workDir

### Step5: Make a job submission script in wo

https://wiki.gacrc.uga.edu/wiki/Sample\_batch\_job\_submission\_scrip

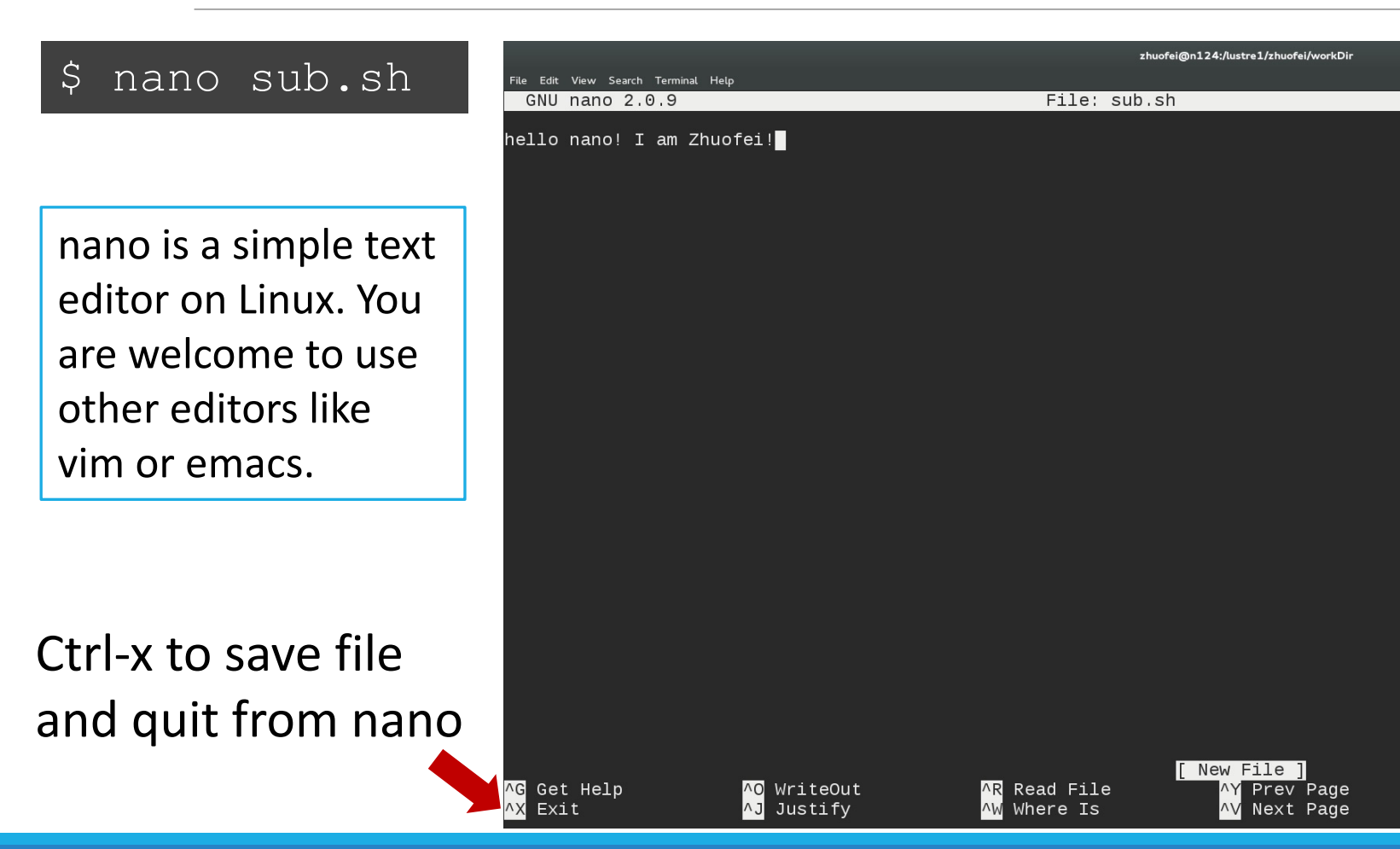

## Step5 (Cont.)

**Copy** 

- 1. sample input data
- 2. job submission script

to your current working folder:

cp /usr/local/training/sample.fasta .

cp /usr/local/training/sub\_blast.sh .

#!/bin/bash #SBATCH --job-name=testBLAST #SBATCH --partition=batch #SBATCH --ntasks=1  $\#SBATCH$  --cpus-per-task=4 #SBATCH --mem=20gb #SBATCH --time=2:00:00 #SBATCH --output=log.%j

#SBATCH --mail-user=MyID@uga.edu #SBATCH --mail-type=END, FAIL

cd \$SLURM\_SUBMIT\_DIR module load BLAST+/2.9.0-gompi-2019b time blastn -num threads 4 -query sample. -out results.\$ {SLURM\_JOB

More Information: https://wiki.gacrc.uga.edu/wiki/Running Jobs on the teach

#### Step6: Submit a job from workDir using https://wiki.gacrc.uga.edu/wiki/Running\_Jobs\_on\_the\_teachir to the batch queue

\$ sbatch sub\_blast.sh

Submitted batch job 139

**Tips:** sub\_blast.sh is a job submission

- 1. specifying computing resources
- 2. loading software using module loa
- 3. running any Linux commands you want to running any tinux commands you
- 4. running the blast commands

### Step7: Check job status using squeue

https://wiki.gacrc.uga.edu/wiki/Monitoring\_Jobs\_on\_the\_tead

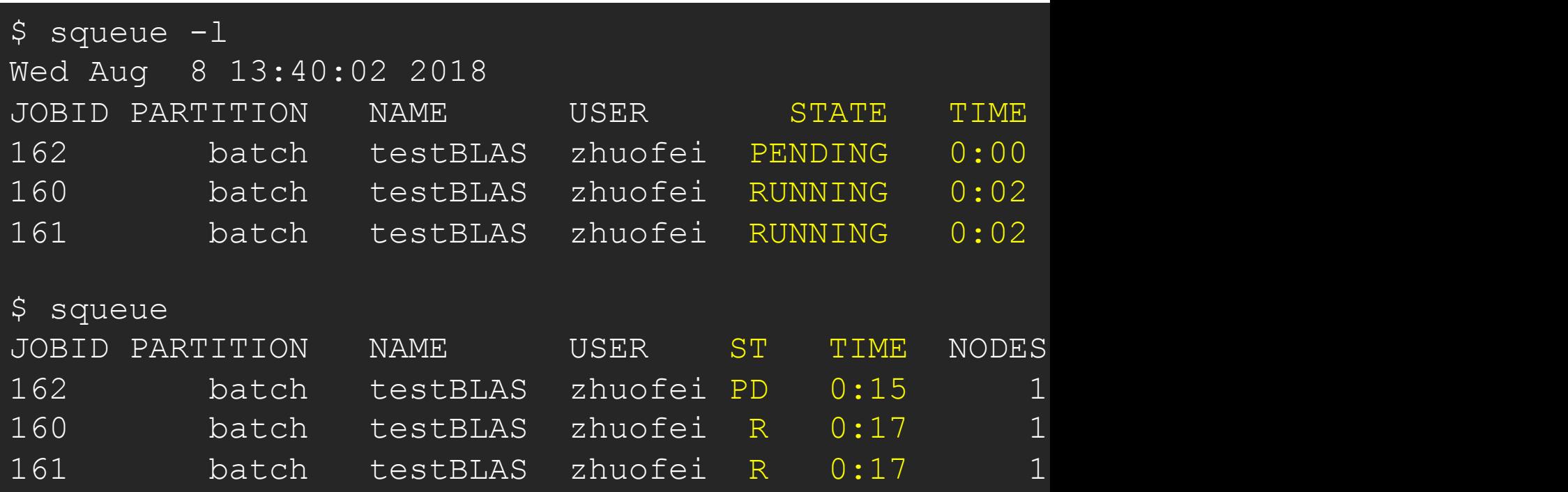

Common STATE: R for Running; PD for PenDing; TO for TimedOut; S TIME: the elapsed time used by the job, not remaining time, not C

## Step7 (Cont.): Cancel job using scancel

https://wiki.gacrc.uga.edu/wiki/Running\_Jobs\_on\_the\_teaching\_cluster#Ho

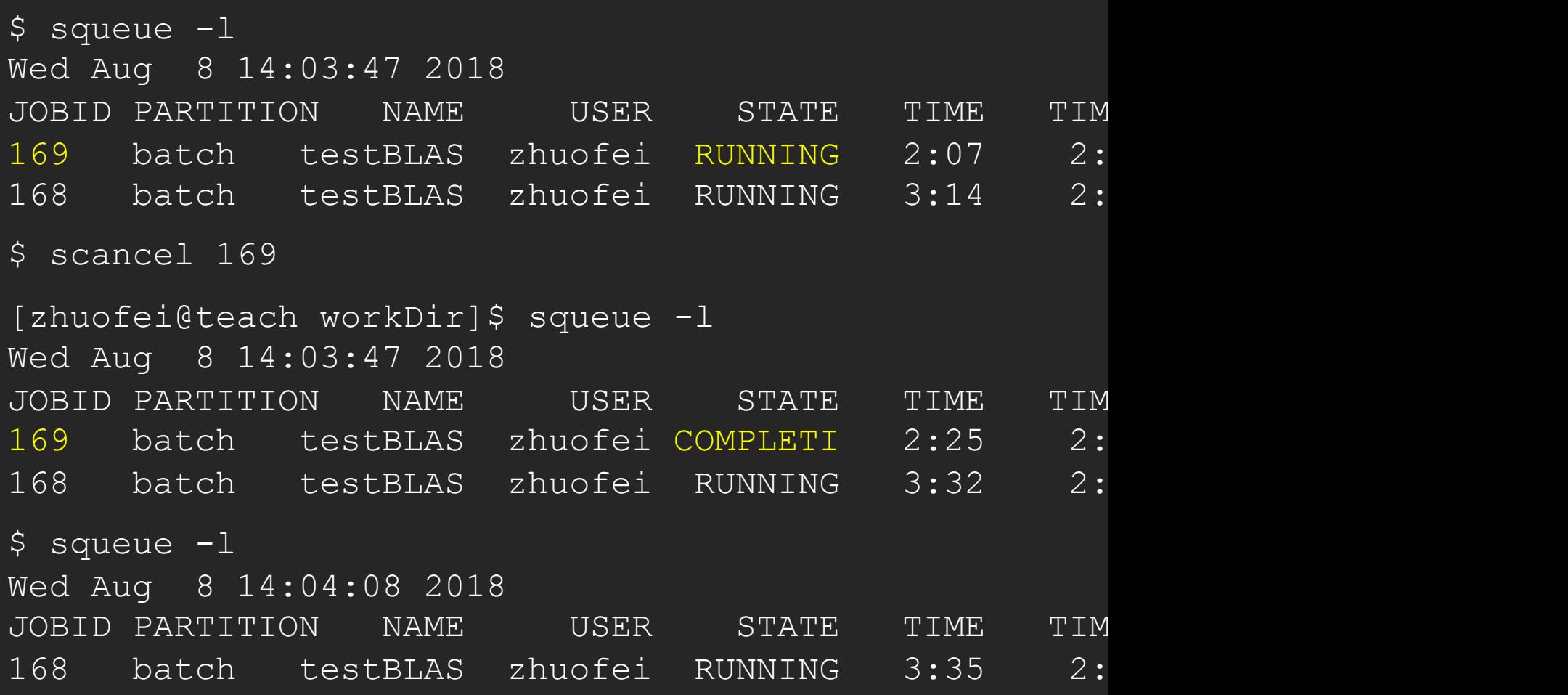

## Step7 (Cont.): Check job details using

https://wiki.gacrc.uga.edu/wiki/Monitoring\_Jobs\_on\_the\_tead

\$ scontrol show job 174

```
JobId=174 JobName=testBLAST
   UserId=zhuofei(1772) GroupId=gacrc-instruction(2100
   JobState=RUNNING Reason=None Dependency=(null)
   Requeue=1 Restarts=0 BatchFlag=1 Reboot=0 ExitCode=
   RunTime=00:04:28 TimeLimit=02:00:00 TimeMin=N/A
   SubmitTime=2018-08-08T14:28:44 EligibleTime=2018-08
   StartTime=2018-08-08T14:28:44 EndTime=2018-08-08T16
  Partition=batch AllocNode: Sid=teach: 30986
  NodeList=c1-38
   NumNodes=1 NumCPUs=4 NumTasks=1 CPUs/Task=4 ReqB:S:
   Command=/home/zhuofei/workDir/sub_blast.sh
  WorkDir=/home/zhuofei/workDir
   StdErr=/home/zhuofei/workDir/log.174
   StdOut=/home/zhuofei/workDir/log.174
```
## Step7 (Cont.): Check node info using step7 (Cont.):

https://wiki.gacrc.uga.edu/wiki/Monitoring\_Jobs\_on\_the\_tead

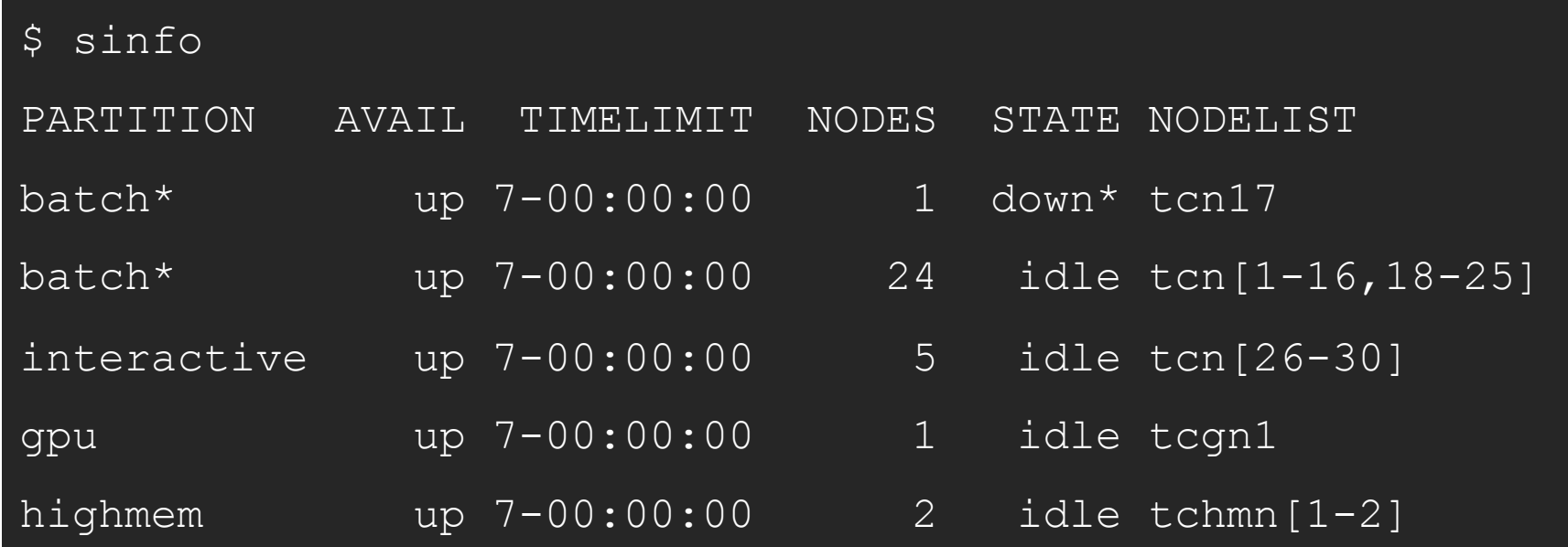

 $idle = no cores in use; mix = some cores are still free; all$ 

### GACRC Wiki http://wiki.gacrc.uga.edu Kaltura Channel https://kaltura.uga.edu/channel/GA

Connecting: https://wiki.gacrc.uga.edu/wiki/Connecting#Connectin Running Jobs: https://wiki.gacrc.uga.edu/wiki/Running\_Jobs\_on\_th Monitoring Jobs: [https://wiki.gacrc.uga.edu/wiki/Monitoring\\_Job](https://wiki.gacrc.uga.edu/wiki/Command_List)s Transfer File:

https://wiki.gacrc.uga.edu/wiki/Transferring Files#The File Transf

- 28txfer.gacrc.uga.edu.29
- Sample Job Scripts:

https://wiki.gacrc.uga.edu/wiki/Sample\_batch\_job\_submission\_sci

Linux Command: https://wiki.gacrc.uga.edu/wiki/Command List

### GACRC Support

https://wiki.gacrc.uga.edu/wiki/Getting\_Help

#### Ø Job Troubleshooting:

Please tell us details of your question or problem, including

- $\checkmark$  Your user name
- $\checkmark$  Your job ID
- $\checkmark$  Your working directory
- $\checkmark$  The queue name and command you used to submit the  $\checkmark$

#### $\triangleright$  Software Installation:

- $\checkmark$  Specific name and version of the software
- $\checkmark$  Download website
- $\checkmark$  Supporting package information if have

### **GACRC Service Catalog**

Georgia Advanced Computing Resource Center (GACRC) service catalog.

If you would like to reach out to GACRC and do not have a UGA MyID, please send an email to gacrchelp@uga.edu, and we will respond promptly.

#### **Categories (3)**

#### **Services For Users**

General user support, request software installation or update, request training.

#### **Services for PIs**

For Pls only: Lab registration, user account creation/modification, class account requests, storage quota modifications.

#### **For GACRC Staff**

For GACRC's internal use only.

#### **Services For Users**

General user support, request software installation or update, request training.

#### Services (3)

#### **General Support**

Report issues and request help with GACRC systems, except for software installation requests and account/lab creation requests.

#### **Software Installation/Update**

Request software and common application database (e.g. NCBI blast databases) installation and upgrade.

#### **Training**

Request support related to training provided by the GACRC.

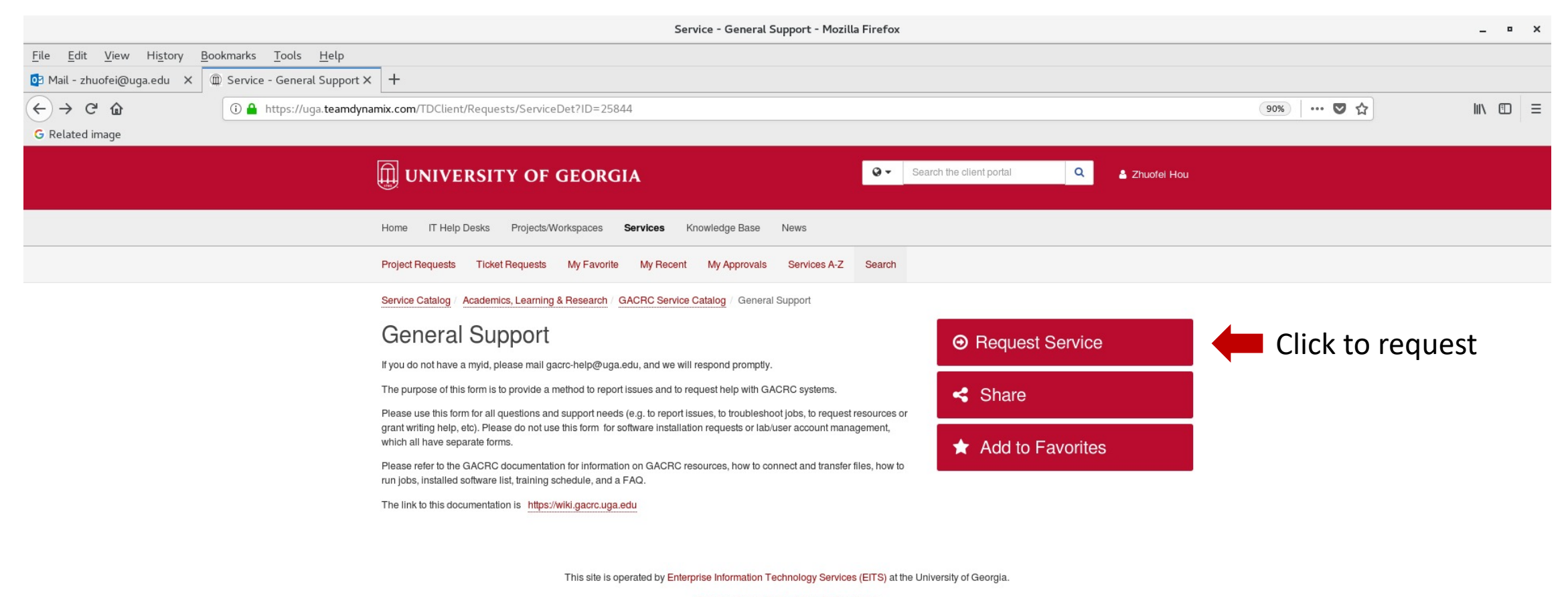

Privacy | Accessibility | Website Feedback

https://uga.teamdynamix.com/TDClient/Requests/ServiceCatalogSearch

#### **Teleph**

EITS H

Mond

**Friday** 

Saturd

#### Georg

*101-108 Computing Services building*

*University* 

Athens

https:/

# Thank You!